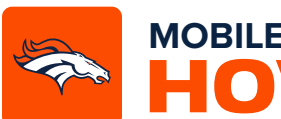

## **MOBILE TICKETING STEP-BY-STEP GUIDE** HOW TO TRANSFER YOUR Tickets

Download the Denver Broncos App from the Apple App Store or the Google Play Store.

*If you already have the Denver Broncos App, make sure you have the latest version downloaded.*

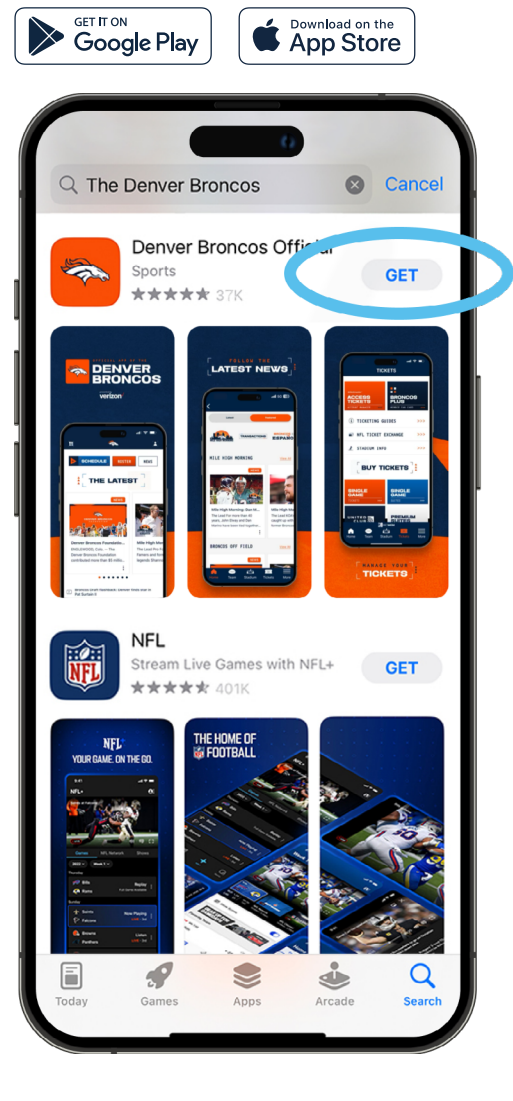

Open the Denver Broncos App and select **'Account'** from the bottom navigation on the home screen.

Tap the **'Log-In'** button to log-in to your Broncos Account.

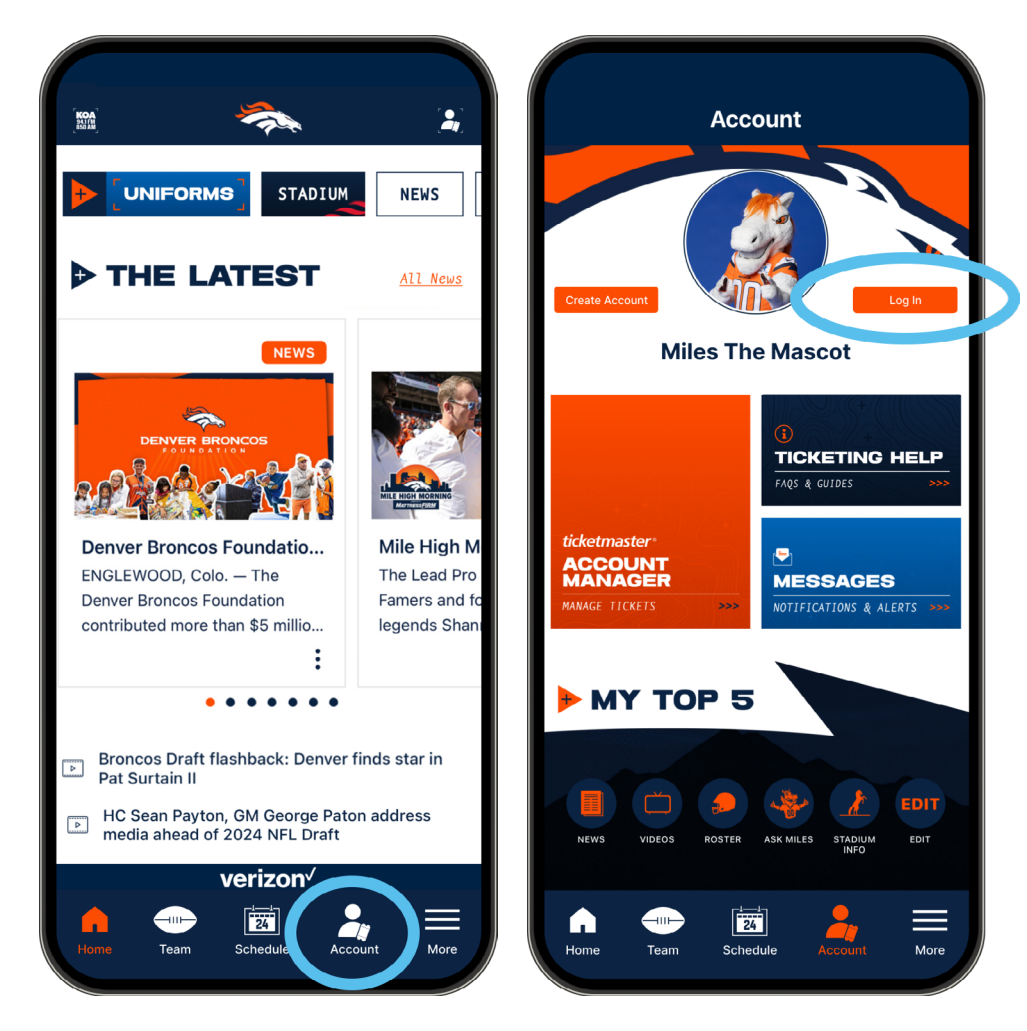

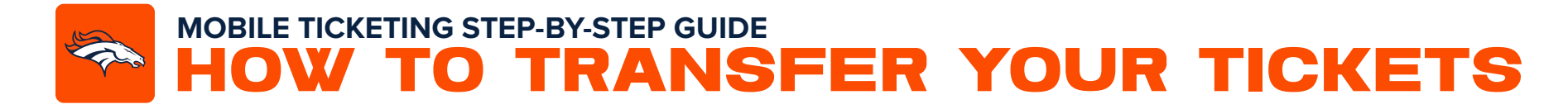

A pop-up window will appear prompting you to log in to the Broncos App. *Note:* 3

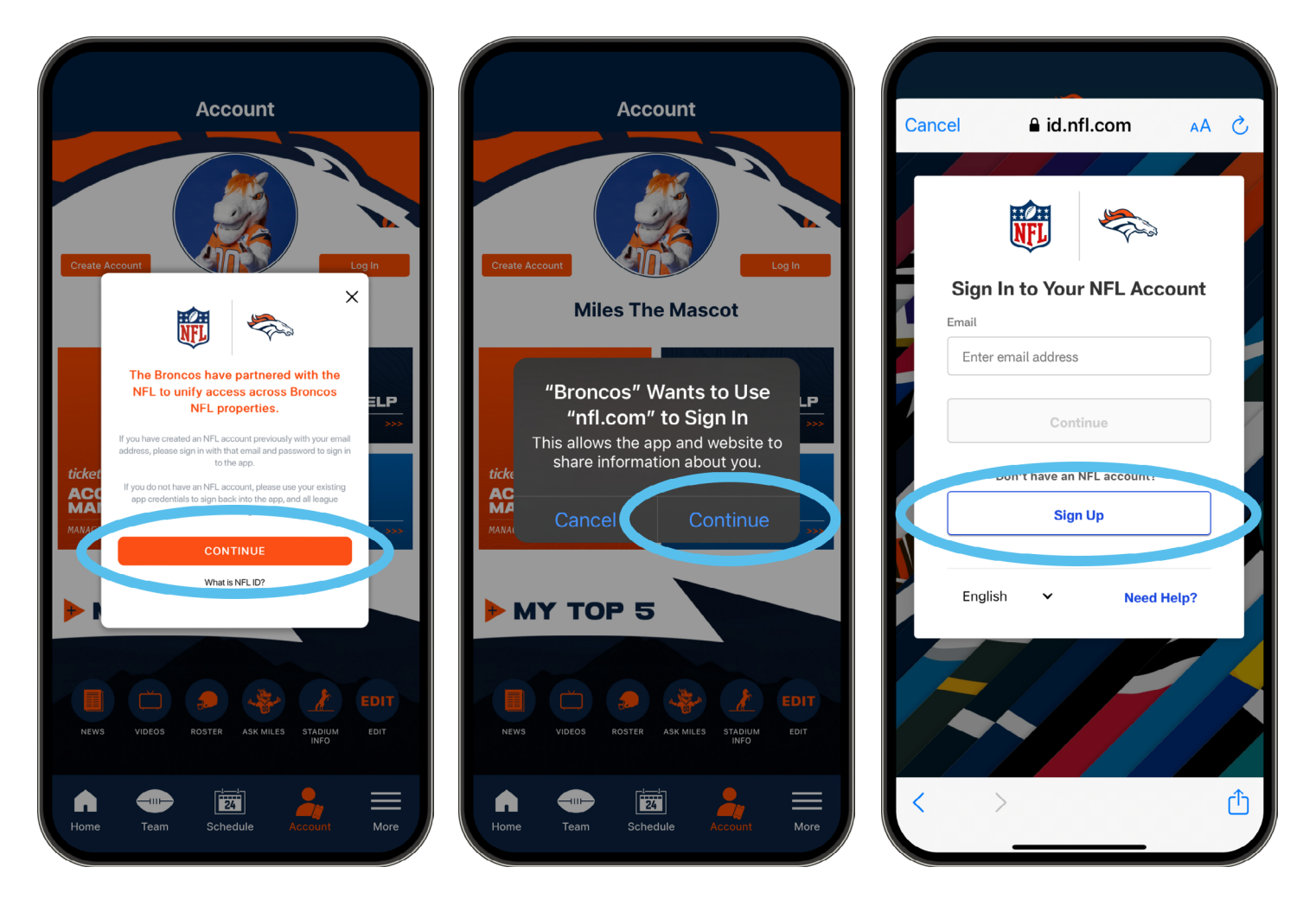

*a. If you have previously created an NFL account, you can use the same email address to log in to both the NFL and Broncos App.*

*If you have an NFL ID account that uses the same email as your Broncos Account, use the password from your NFL ID login.*

*b. If you have not previously created an NFL account, you can sign in with your current Broncos App credentials and use them for both the NFL and Broncos App.*

*c. If have not set up an account through the NFL or Broncos App, select* **'Sign Up'** *to create an account.*

## **MOBILE TICKETING STEP-BY-STEP GUIDE** HOW TO TRANSFER YOUR Tickets  $\bullet$

A pop-up window will appear asking you to connect your Broncos Account with your associated Ticketmaster account. your Denver Broncos Account and then select **'Sign In'**. <sup>4</sup> <sup>5</sup>Click **'Connect'**.

Type in the email address and password associated with

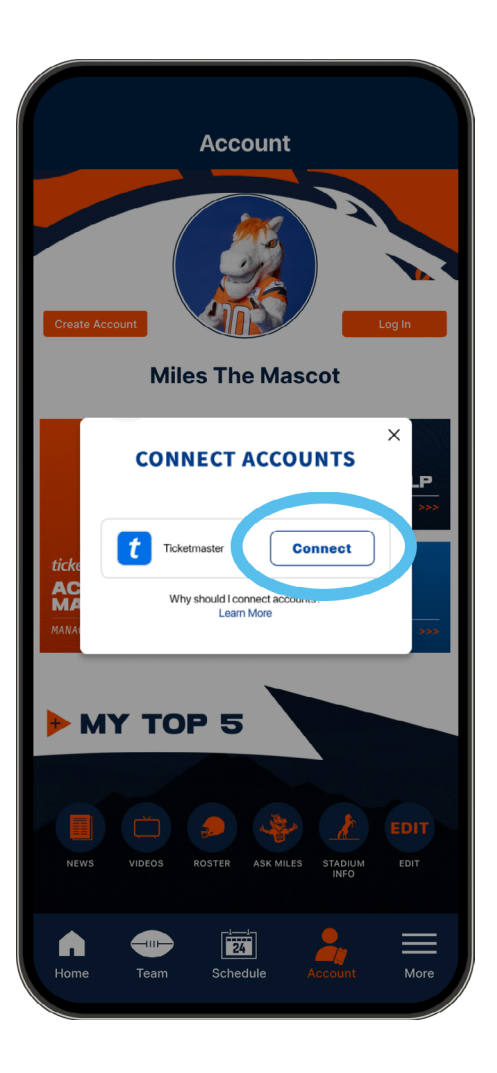

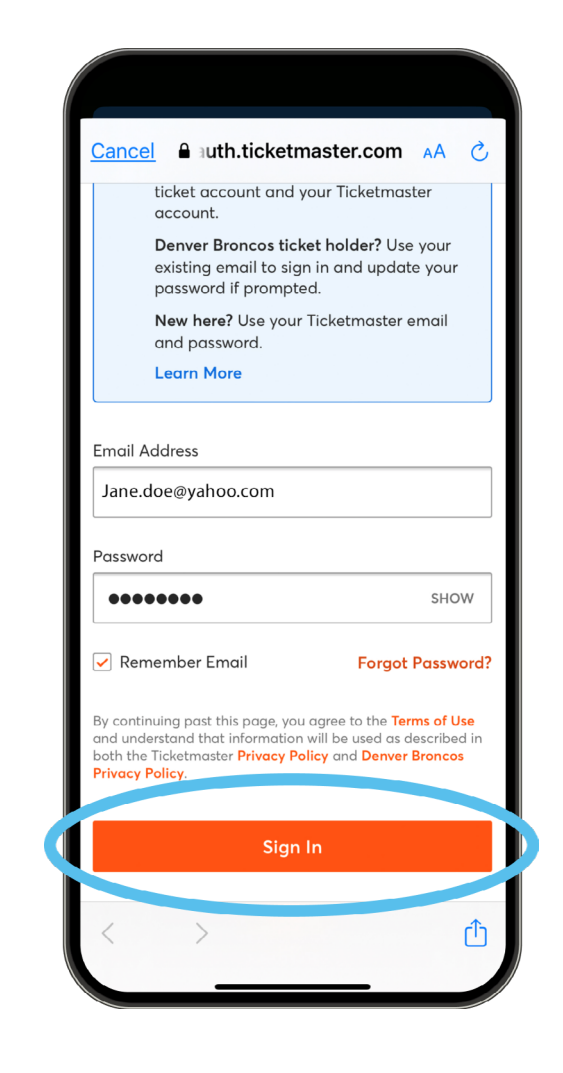

**MOBILE TICKETING STEP-BY-STEP GUIDE** HOW TO TRANSFER YOUR Tickets  $\blacktriangleright$ 

**6** Once you are logged into your account, you can select the **6 7** event with the ticket(s) you would like to transfer, thenticket screen select **'Transfer**'.

Select the seats you would like to transfer or **'Select All'** to transfer all tickets, then select **'Continue'**.

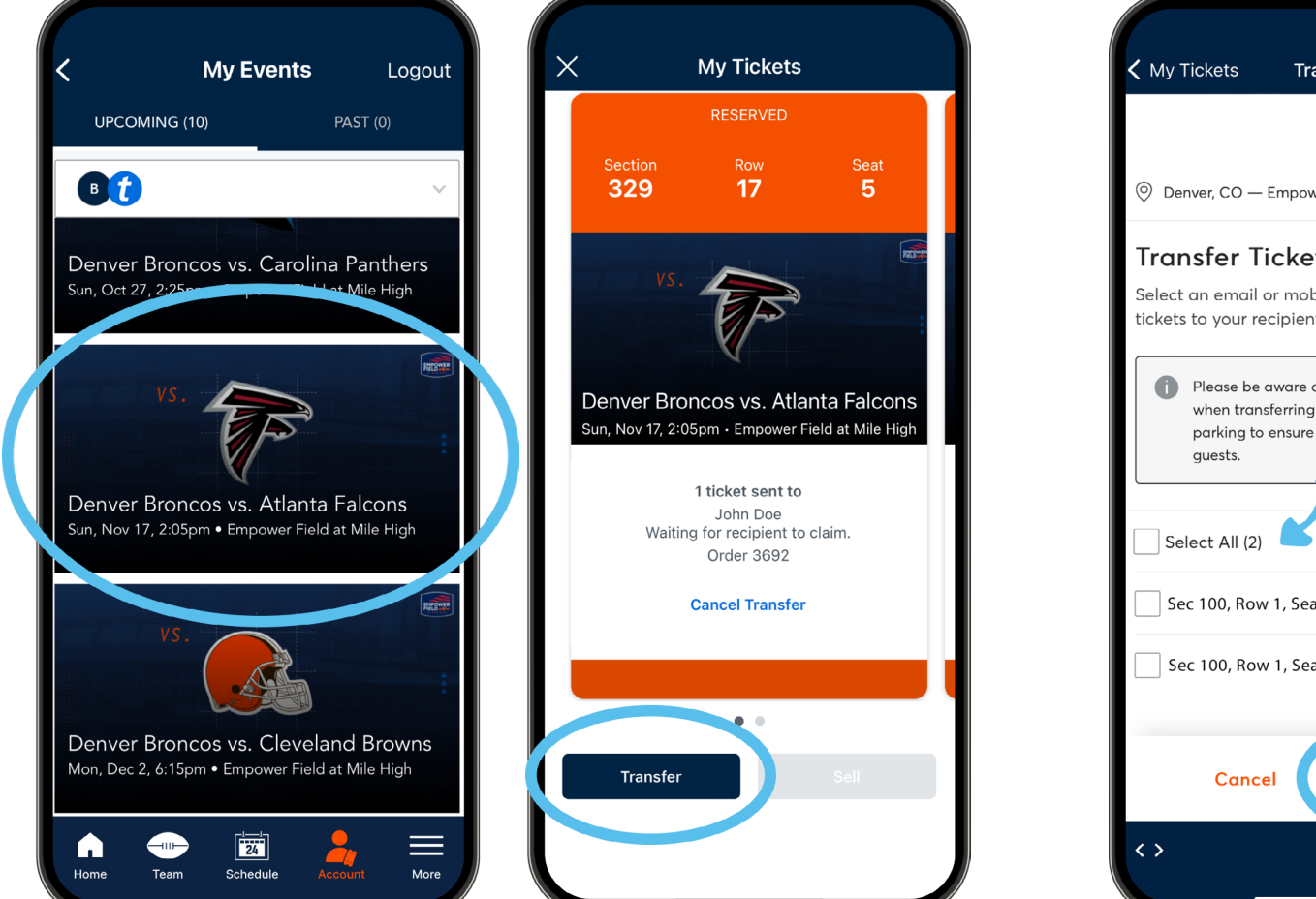

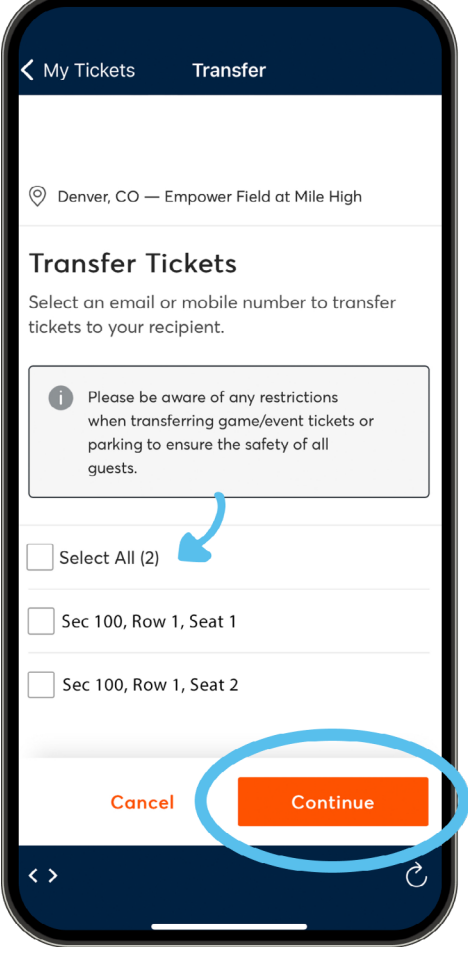

## **MOBILE TICKETING STEP-BY-STEP GUIDE** HOW TO TRANSFER YOUR Tickets

**8** Select **'Text Message'** to send via Text or **'Email Address' 8** to transfer tickets via Email. If you send via email simply enter the recipients email address and select **'Transfer'**.

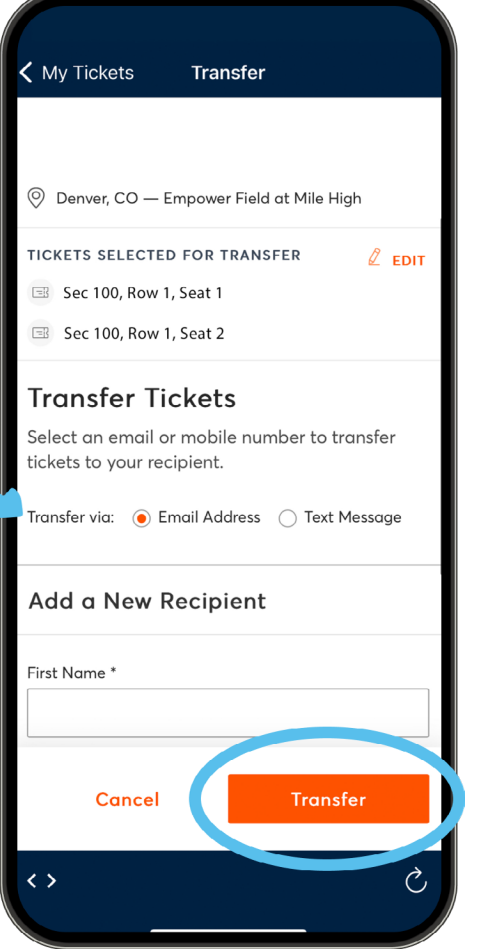

If you are sending the tickets via Text, select your recipient from the **'Select From Contacts'** or select the **'Manually Enter A Recipient'** button. Once you have selected your recipient, select **'Transfer Tickets'**, and a new text message will populate. View the text and send.

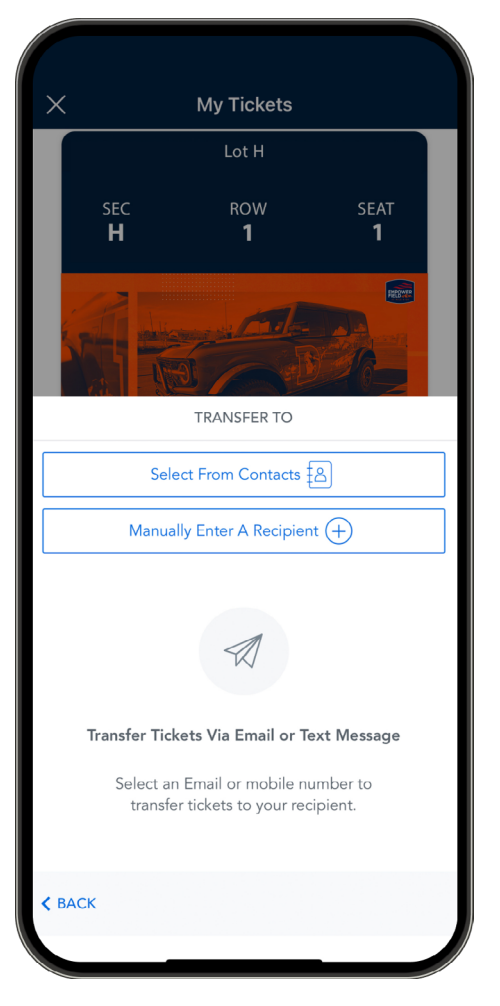